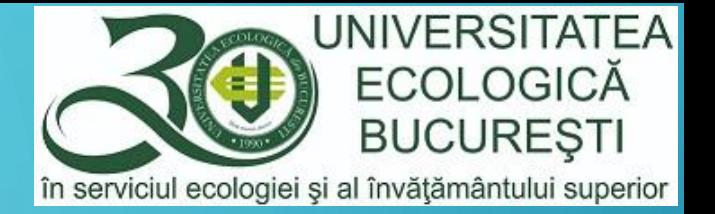

 $G+$ 

Н

**PAS** 

 $\overline{Q}$ 

99

i≡

# UTILIZAREA PLATFORMEI G SUITE FOR EDUCATION

 $\Delta$ 

المشا

囲

 $\equiv$ 

m

MODUL DEDICAT CADRELOR DIDACTICE

 $31$ 

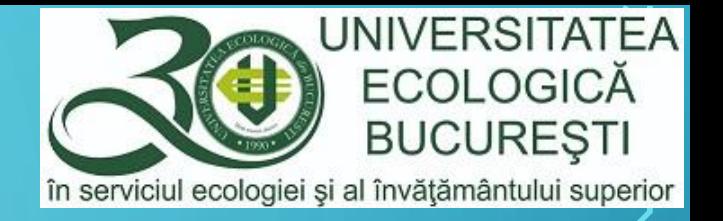

#### G SUITE FOR EDUCATION

- G Suite este o colecție de instrumente de calcul, productivitate și colaborare, situată în cloud, aplicații software și produse dezvoltate de Google.
- G Suite include:
	- instrumente de comunicare: Gmail, Meets, Classroom (aplicație de videoconferință), Calendar, Chat, Hangouts (aplicație de mesagerie), Keep (aplicație de notițe și remindere)
	- instrumente de stocare fișiere: Drive
	- **•** instrumente de tip office: Docs, Sheets, Slides, Forms
	- alte instrumente: Vault, Jamboard, Currents, Sites

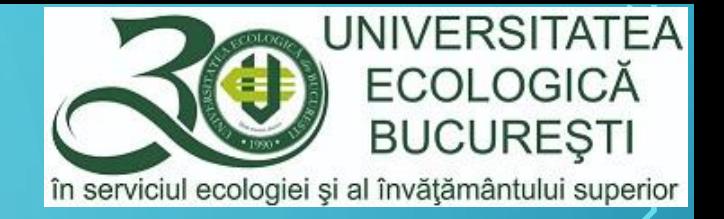

Principalele instrumente utilizate in activitatea didactică universitară:

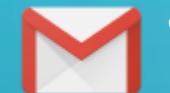

Gmail – emailul furnizat de universitate, din domeniul  $@$ ueb.education, va fi utilizat în toate comunicările cu celelalte cadre didactice, conducerea facultății și universității, dar și cu studenții universității. Studenții vor utiliza în orice comunicare cu cadrele didactice, secretariatele și conducerea facultății și universității conturi de email din același domeniu @ueb.education.

• Google Meets – este aplicația de videoconferință a lui Google, prin care se vor realiza activitățile didactice sincrone (care presupun conectare in timp real) de tip video/audio.

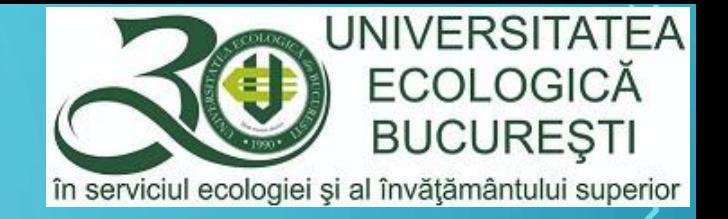

Principalele instrumente utilizate in activitatea didactică universitară:

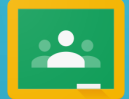

Google Classroom - este un serviciu web dezvoltate de Google pentru mediul educațional, prin care cadrele didactice pot crea și distribui materiale destinate activităților didactice tuturor studenților. De asemenea, studenții pot fi evaluați prin referate, proiecte și alte materiale pe care le propun cadrele didactice spre a fi elaborate (assignments/sarcini), cu termen de realizare (deadline) și notare directă sau indirectă (grades).

Scopul principal al Google Classroom este de a eficientiza procesul de distribuire a conținuturilor materialelor didactice, constituite din fișiere, între cadrele didactice și studenți.

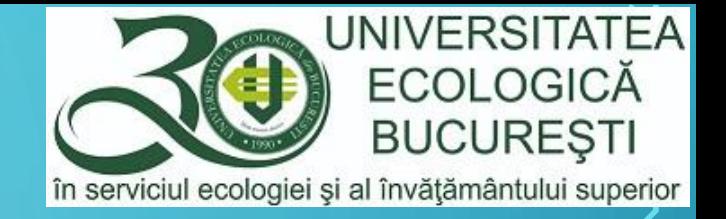

Principalele instrumente utilizate in activitatea didactică universitară, continuare:

31

- Google Calendar prin care se va planifica orice activitate didactică, curs, seminar, laborator, întâlnirile video Google Meets, astfel încât studenții să fie informați în timp real asupra desfășurării activităților didactice, dar și a oricăror modificări accidentale ale planificărilor inițiale
	- Google Drive instrument de stocare fișiere, cu capacitate de stocare nelimitată la nivelul utilizatorului. Cu ajutorul acestui instrument putem să stocăm orice fișier, de orice tip, dar și foldere, practic este ca un hard-disk al nostru, aflat în cloud, în care putem stoca/păstra orice. Putem utiliza Google Drive în două scopuri principale, să stocăm propriile fișiere, inclusiv să facem un backup al tuturor fișierelor aflate pe calculatorul/laptopul personal, dar mai ales să lucrăm într-un mod de colaborare cu colegii sau studenții prin posibilitatea să împărtășim/share-uim fișierul cu orice utilizator al domeniului @ueb.education, pentru editare/modificare sau doar pentru vizualizare.

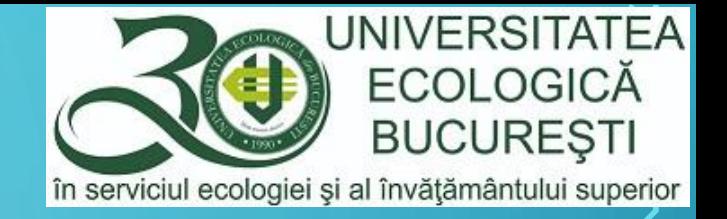

田

Principalele instrumente utilizate in activitatea didactică universitară, continuare:

• Docs, Sheets, Slides, Forms - instrumente de tip office, similare Word, Excel, respectiv Powerpoint. Prin Forms vom putea să creem teste grilă sau chestionare de evaluare de orice fel. Prin aceste instrumente putem deschide aproape orice fel de fișiere de tip office, inclusiv cele de la Microsoft Word, Excel și Powerpoint. Puterea deosebită a acestor instrumente este că putem păstra fișierele în cloud (Google Drive) și le putem accesa de oriunde, de pe orice calculator, iar dacă dorim să îl transmitem pe email sau pe un stick de memorie putem să facem un download oricând.

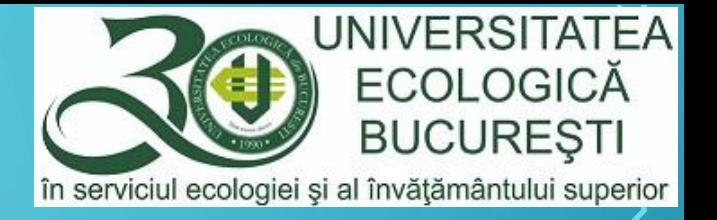

# GOOGLE CLASSROOM

- Google Classroom este conceput pentru a ajuta profesorii și studenții să comunice și să colaboreze, să gestioneze sarcini fără hârtie, într-un mod organizat.
- Google Classroom face parte din Google Apps pentru Educație și este disponibil numai pentru conturile Google Apps for Education.
- Pentru utilizarea Google Classroom, Universitatea Ecologică din București v-a creat un cont în domeniul instituțional @ueb.education (ex.: <u>ion.popescu@ueb.education</u>)
- Toate cadrele didactice și toți studenții universității utilizează pentru activitățile didactice online (sincrone sau asincrone) doar conturile instituționale.

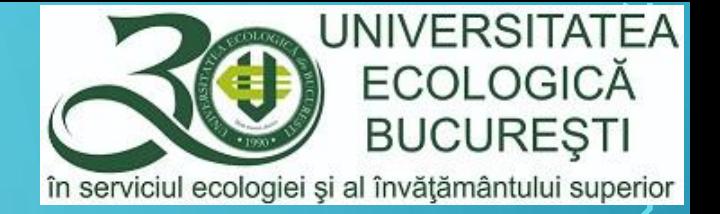

# **CUPRINS**

- [Accesarea contului](#page-9-0)
- [Crearea disciplinei/cursului/clasei](#page-11-0)
- [Adăugarea materialelor \(suport de curs\)](#page-18-0)
- [Adăugarea temelor/referatelor/proiectelor](#page-20-0)
- Adăugarea secț[iunilor/subiectelor](#page-25-0)

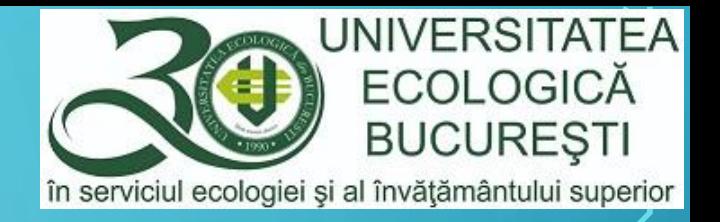

# LEGENDĂ

#### În platforma G Suite veți întâlni diverse pictograme, cu următoarele roluri:

- Meniu
- Suita de aplicații ₩

ಣ

 $\equiv$ 

- Opțiuni
- Setări

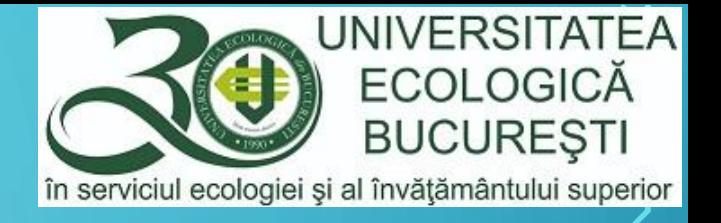

#### <span id="page-9-0"></span>ACCESAREA CONTULUI

- Există mai multe posibilități de acces la Suita de Aplicații Google
- Prin adresa [https://classroom.google.com](https://classroom.google.com/) și urmarea meniului "Sign in"
- Prin contul de Gmail, prin adresa: [https://gmail.com](https://gmail.com/)
- Direct, prin adresa: <https://classroom.google.com/?emr=0>
- În pagina de Login folosiți utilizatorul dvs. (ex: [prenume.nume@ueb.education](mailto:prenume.nume@ueb.education)) și parola stabilită la resetarea acesteia.
- În cazul în care aveți dificultăți sau întrebări vă așteptăm la adresa de email: [suport@ueb.education](mailto:suport@ueb.education)

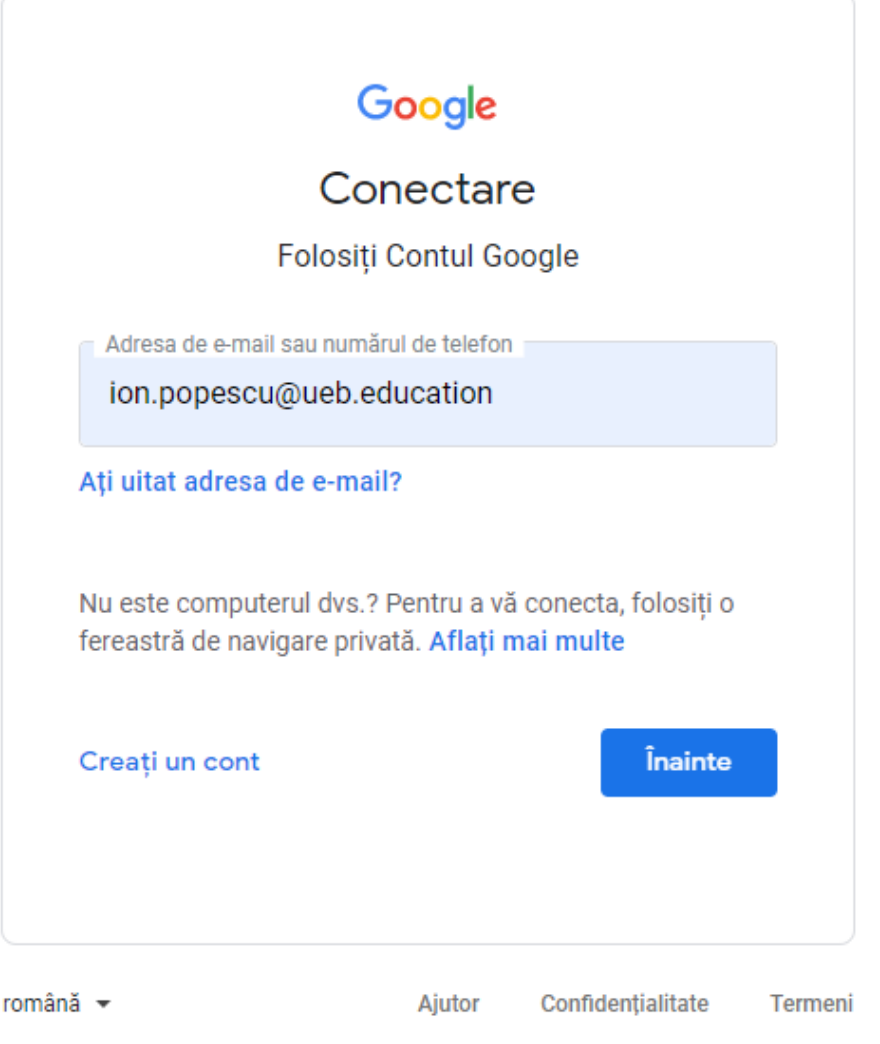

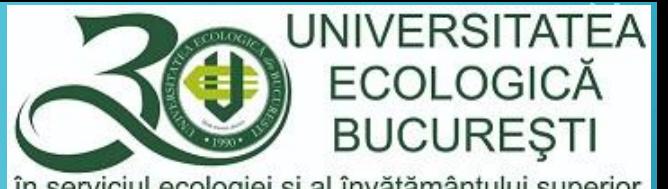

# GOOGLE CLASSROOM – PAGINA PRINCIPALA

- Pagina principală conține la început:
	- meniul
- $\equiv$ 
	- posibilitatea de a crea sau a participa la o clasă/disciplină

... ₩

- accesul la aplicații
- poza de profil

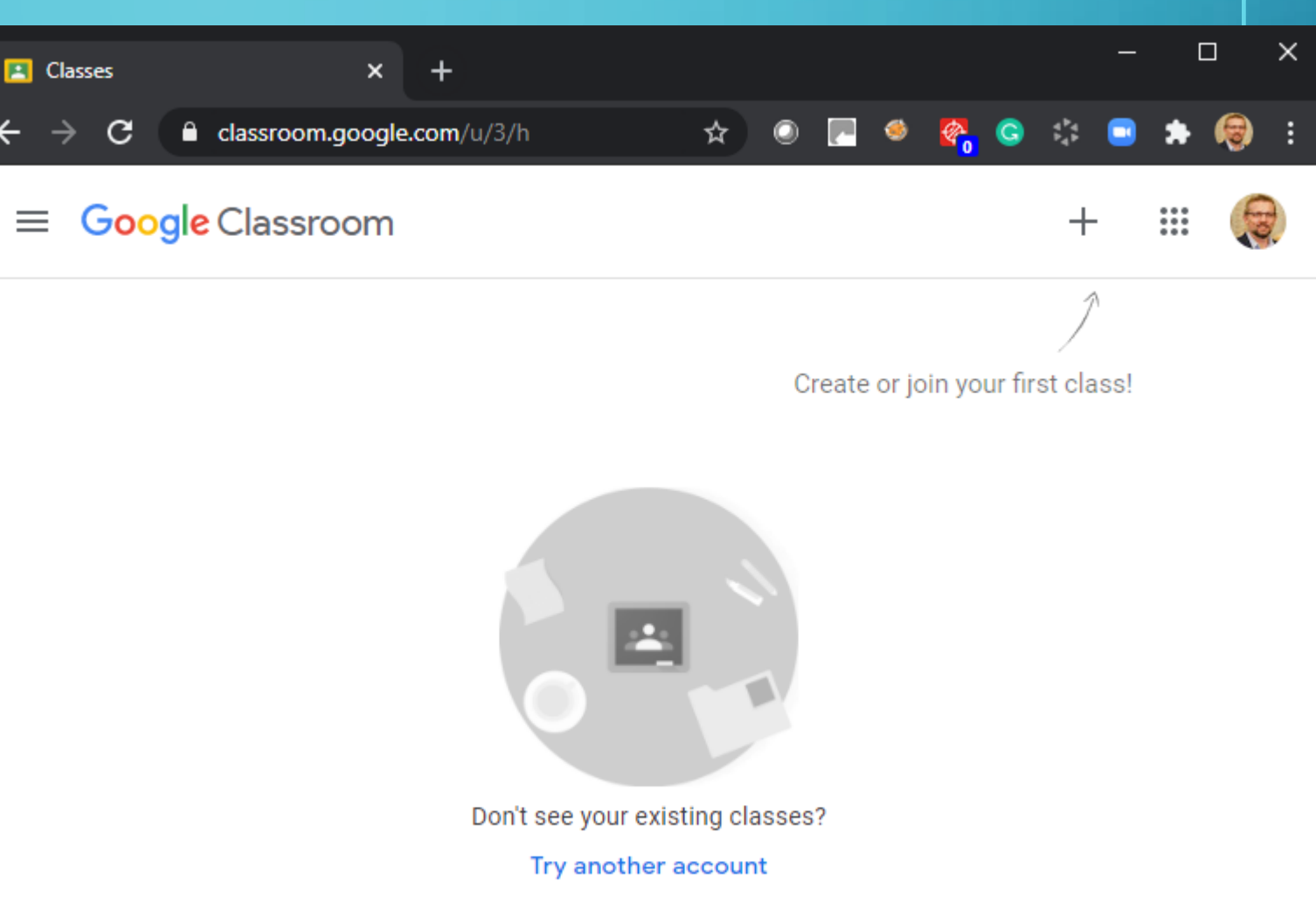

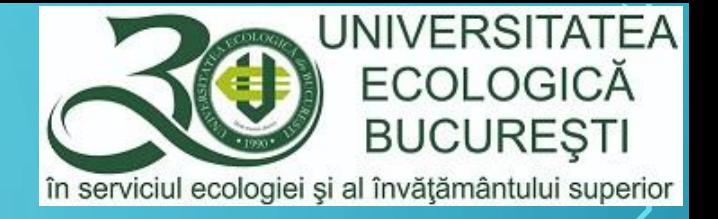

- <span id="page-11-0"></span>• Prin adăugarea unei clase/curs (Create class) vom înțelege crearea unei discipline din planul de învățământ, prin care vom administra toată activitatea didactică, în funcție de atributele pe care le avem în facultate, titular de curs, activitate de seminar/laborator/practică sau alte activități, chiar și extracuriculare.
- În acest material vom considera cazul unui titular de curs, care va gestiona activitatea de predare, evaluare pe parcurs (de obicei 40% din nota finală) și evaluarea finală, bazată de regulă pe teste grilă.
- Atenție: orice altă formă o considerați necesară a fi schimbată, de distribuire a materialelor didactice, de evaluare sau de comunicare cu studenții poate fi schimbată, păstrând obiectivul studentului, de a avea la dispoziție toate materialele didactice pentru a participa la evaluare finală și a obține nota maximă.

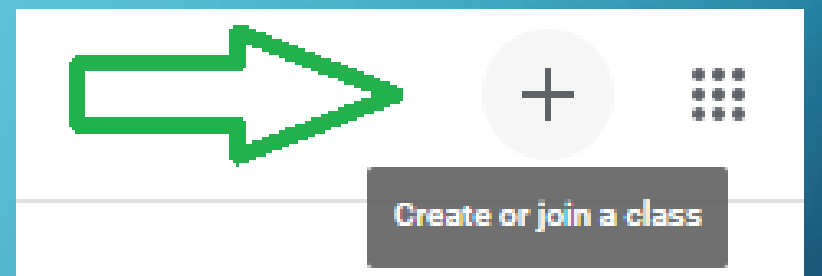

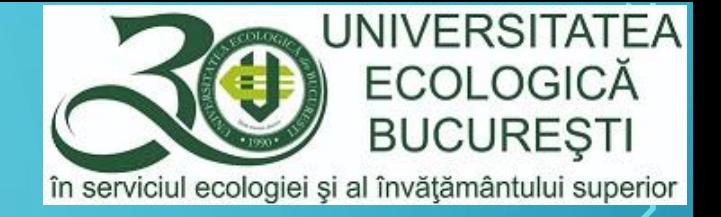

• O clasă/curs/disciplină se adaugă prin opțiunea Create class (Creați un curs), aflată în pictograma $+$ 

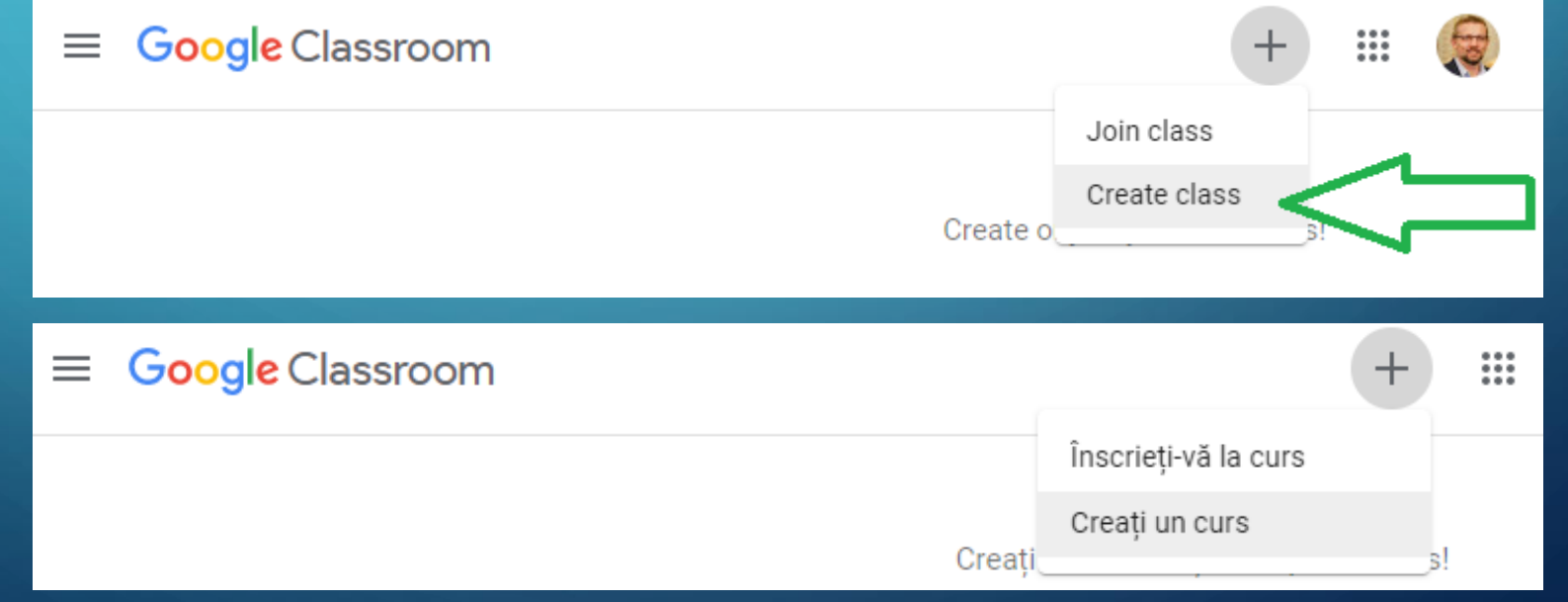

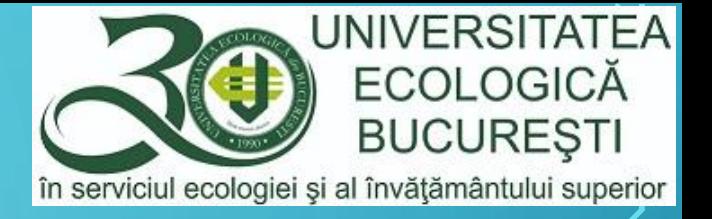

- Creați un curs prin stabilirea denumirii acestuia, câmp obligatoriu
- Recomandarea este ca denumirea să fie exactă cu cea din planul de învățământ și din orar
- După denumirea cursului este util studenților să precizați anul și semestrul în care se studiază
- La secțiune puteți preciza facultatea/facultățile pentru care este dedicat cursul

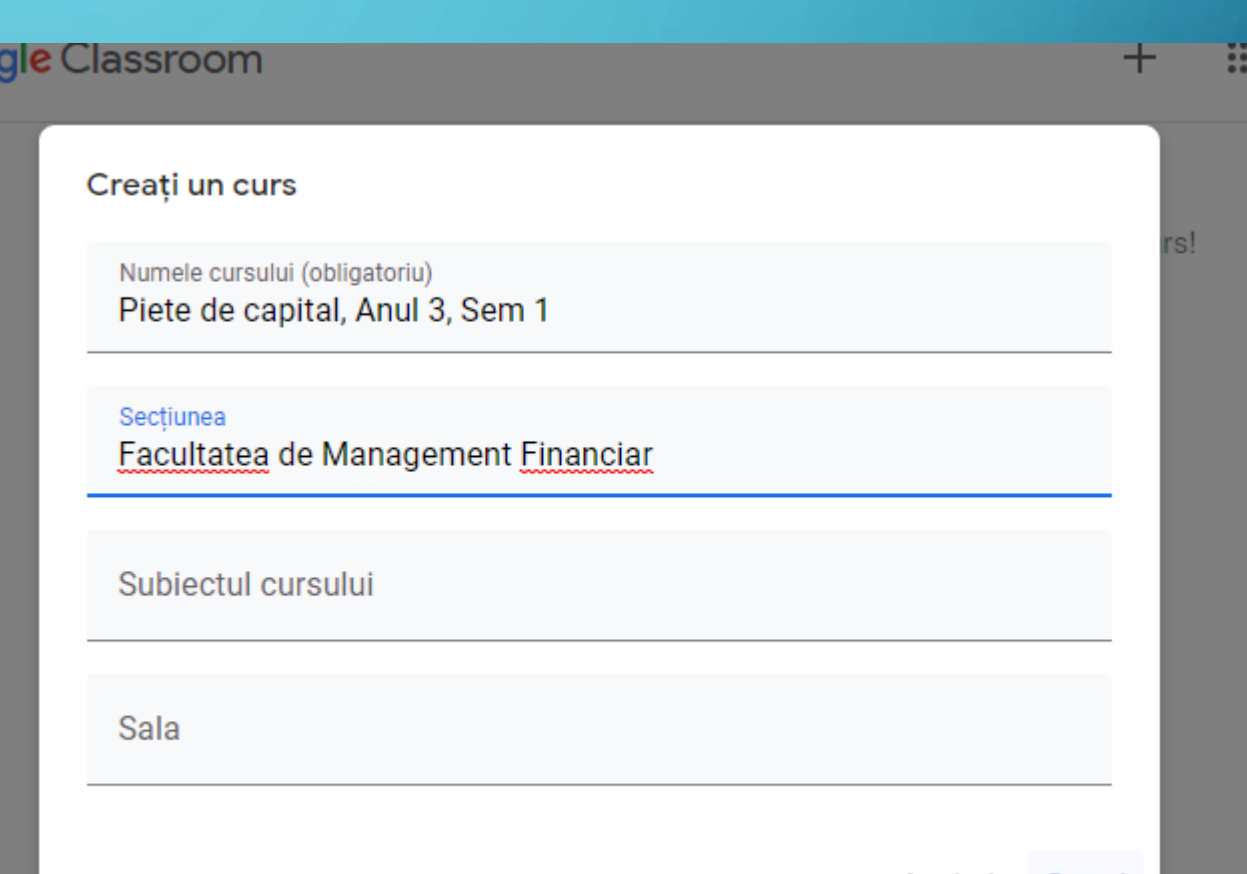

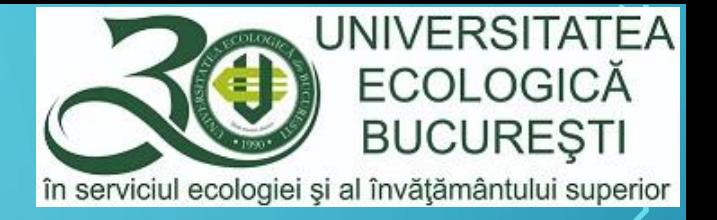

• După crearea cursului va fi deschisă imediat pagina acestuia, pe Fluxul (Stream) de informații, adică pagina principală a cursului.

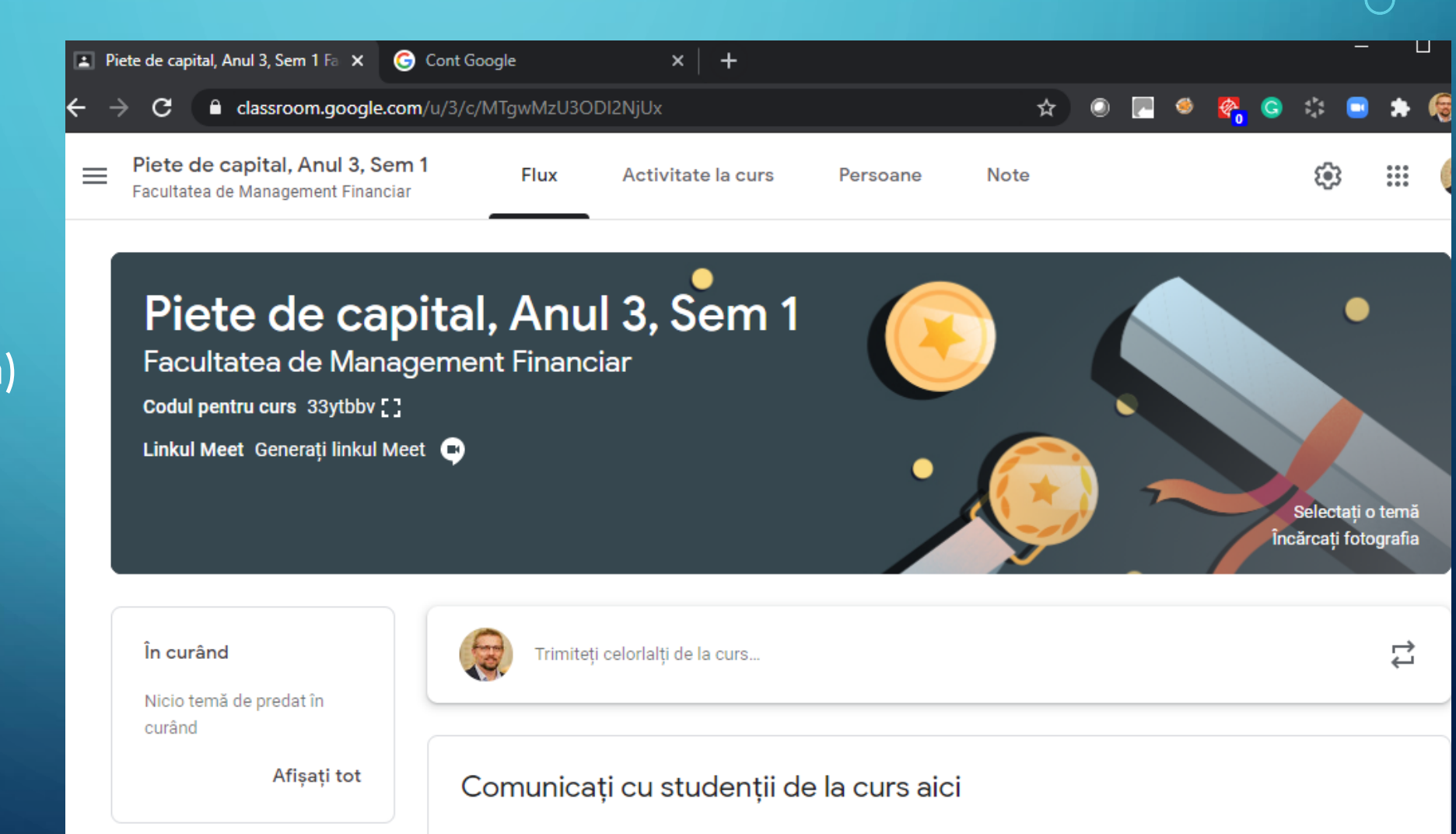

Creati si programati anunturi

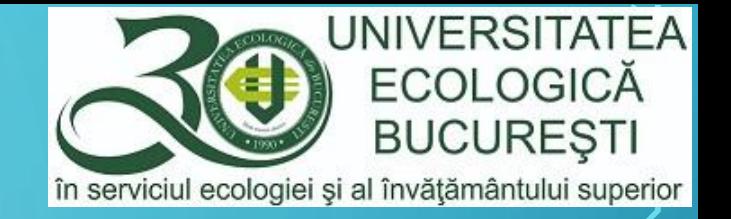

# CODUL DISCIPLINEI/CURSULUI/CLASEI

- Codul cursului este deosebit de important pentru că este utilizat de studenți pentru a se înscrie la curs.
- Recomandare: codul cursului se va publica în orarul facultății

Piete de capital, Anul 3, Sem 1 Facultatea de Management Financiar Codul pentru curs 33ytbbv [] Linkul Meet Generați linkul Meet Co

# **DIAGINA DISCIPLINEI/CURSULUI/CLASEI**

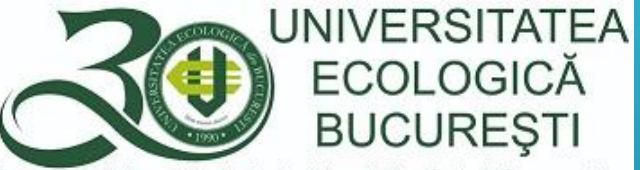

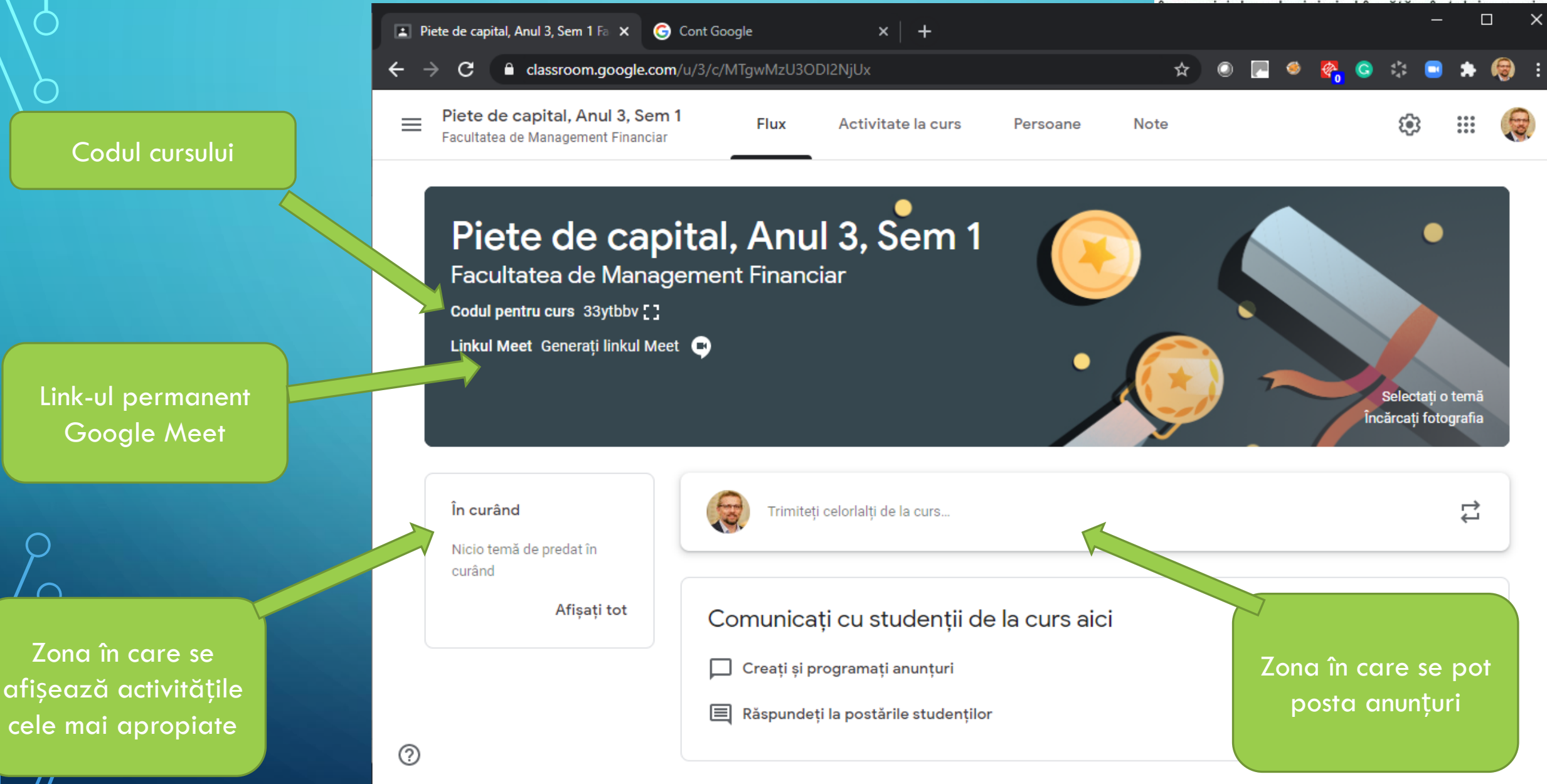

# **DSECȚIUNILE PAGINII CURSULUI/CLASEI**

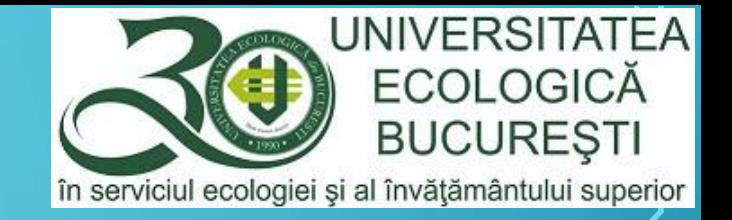

Persoane

Piete de capital, Anul 3, Sem 1  $\equiv$ 

Facultatea de Management Financiar Pagina principală a cursului (Stream)

**Flux** 

Activitatea la curs (Classwork) este pagina care cuprinde: Materialele didactice, Temele/referatele/proiectele (Assignment), Testele grilă (Quiz assignment) și Întrebările adresate studenților

Administrarea persoanelor înscrise la curs, profesori sau studenți

Activitate la curs

**Gestionarea** notelor studenților (Grades)

**Note** 

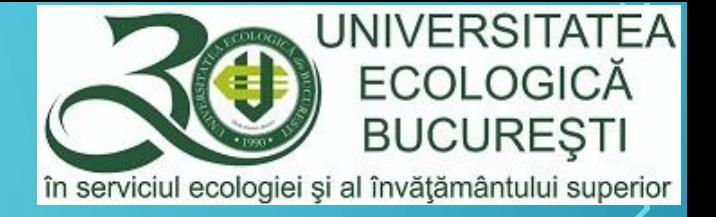

# <span id="page-18-0"></span>ADĂUGAREA MATERIALELOR (SUPORT DE CURS)

• Adăugarea materialelor didactice, a suportului de curs și a oricăror materiale auxiliare se realizează în secțiunea Activitate la curs (Classwork), prin butonul Creați (Create), apoi Material

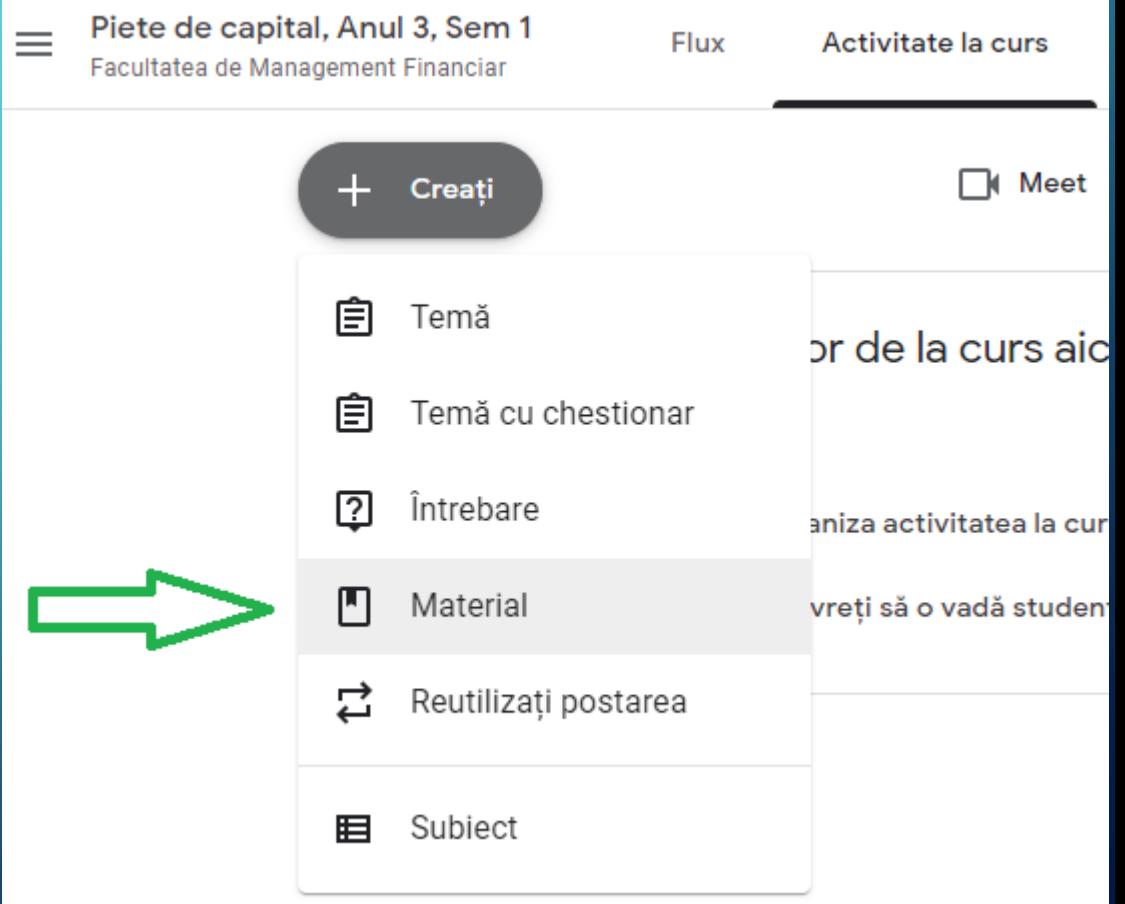

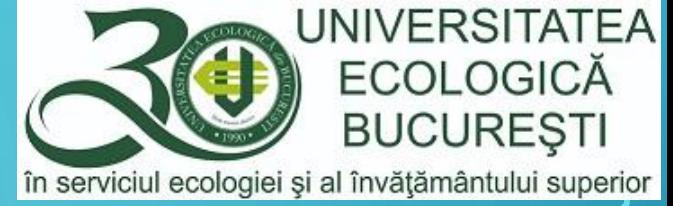

#### DETALIILE MATERIALELOR (SUPORT DE CURS)

• Detaliile materialelor didactice sunt: titlul (obligatoriu), Descriere (opțional), Pentru (cărei discipline îi este destinat), Studenților cărora le este destinat (putem alege toți studenții sau doar o parte dintre studenți) și Subiectul sau secțiunea în care s-a

structurat cursul

• Prin butonul Adăugați (Add) se poate atașa/insera un fișier, un link către o pagină web sau un document din Google Drive sau un film de pe Youtube.

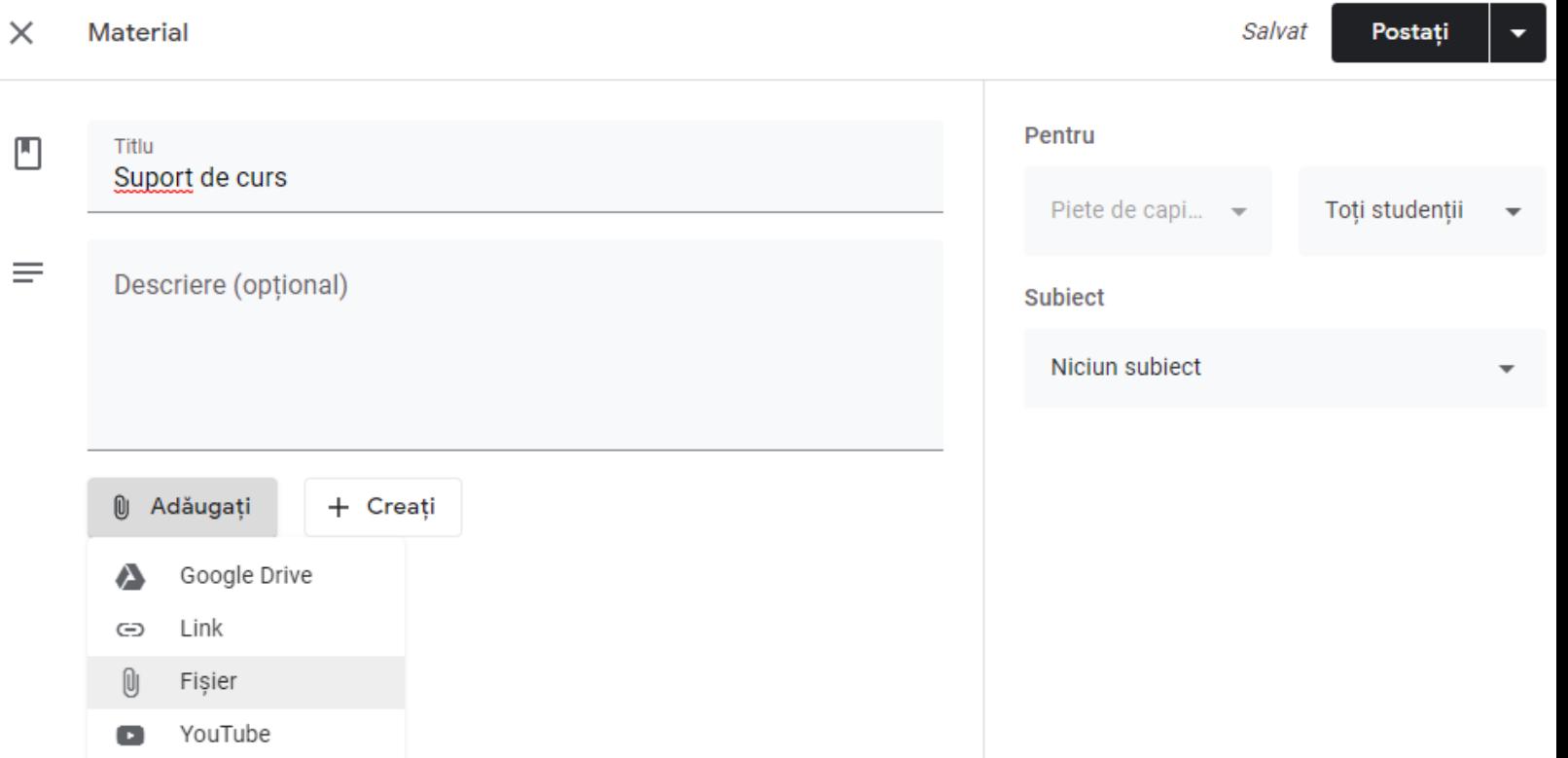

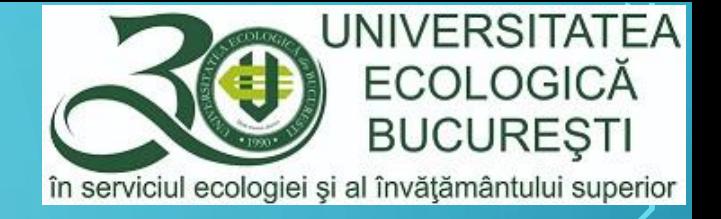

#### <span id="page-20-0"></span>INSERAREA UNUI FIȘIER LA UN MATERIAL DIDACTIC

• Prin butonul de Adăugați și apoi opțiunea Fișier se va deschide o fereastră în care putem aduce un fișier din cele Recente, să încărcăm un fișier din calculator sau din Google Drive.

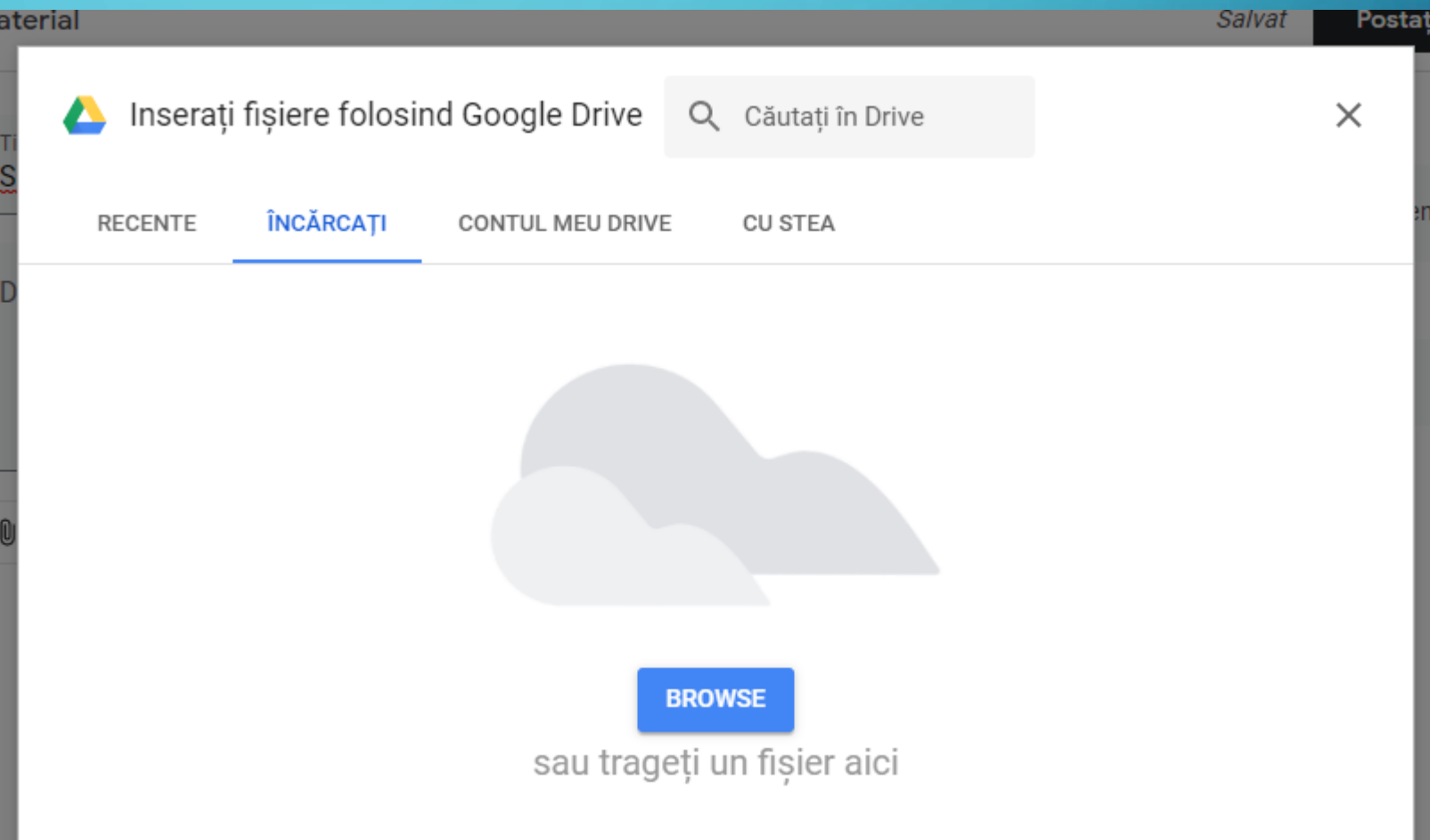

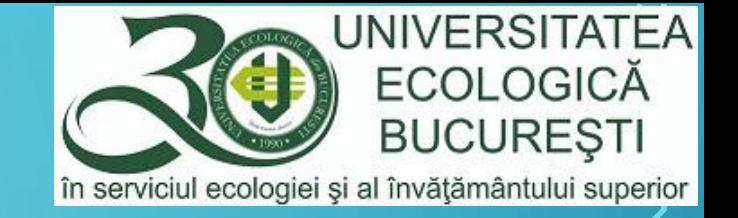

#### POSTAREA MATERIALULUI DIDACTIC

• După stabilirea tuturor detaliilor necesare, se postează pe pagina cursului prin acționarea butonului Postați (Post)

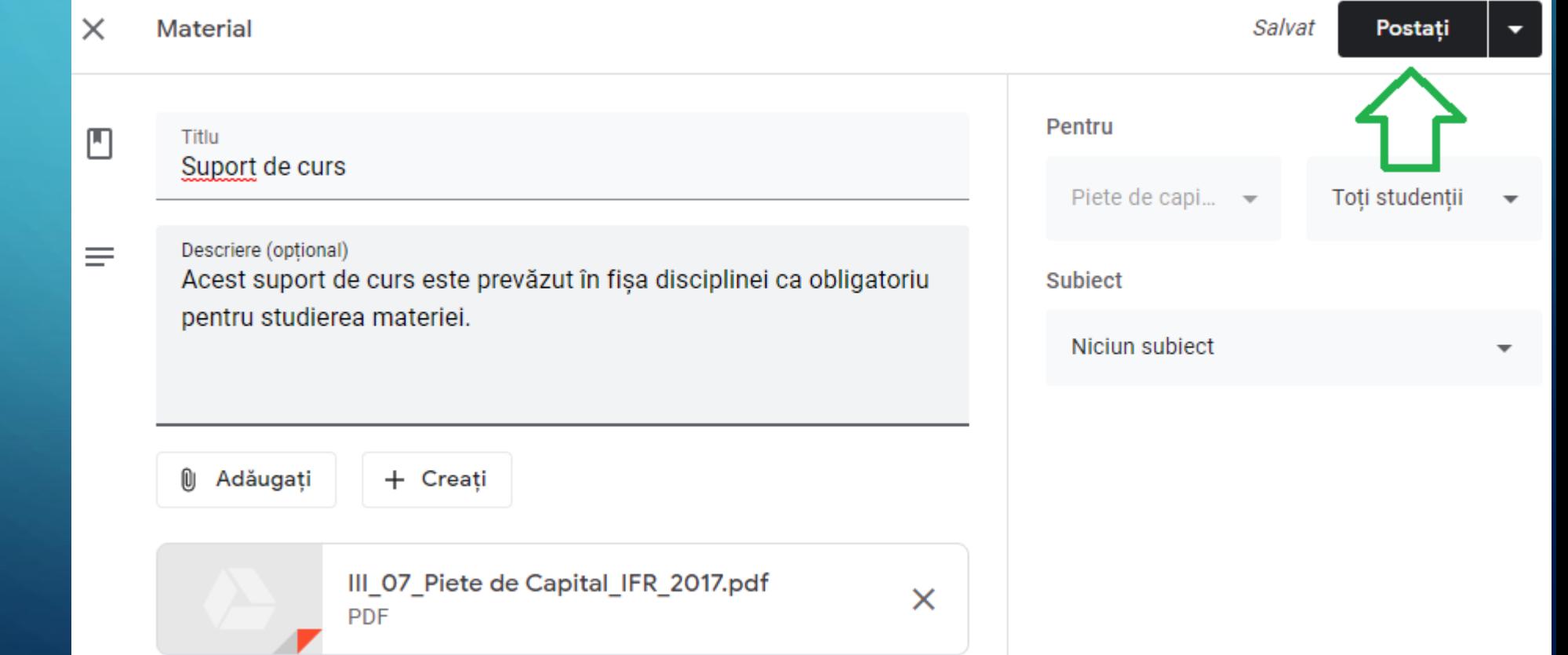

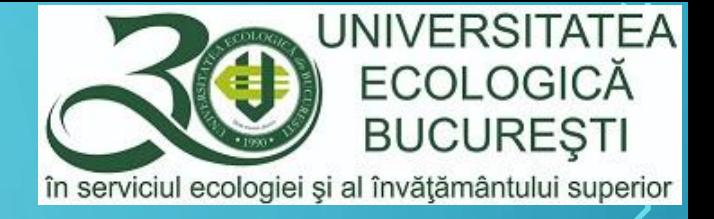

# ADĂUGAREA UNOR TEME/REFERATE/PROIECTE

Ξ

• Adăugarea unor teme/referate/proiecte se realizează din secțiunea Activitate la curs (Classwork), prin acționarea butonului Creați (Create) și alegerea opțiunii Temă (Assignment)

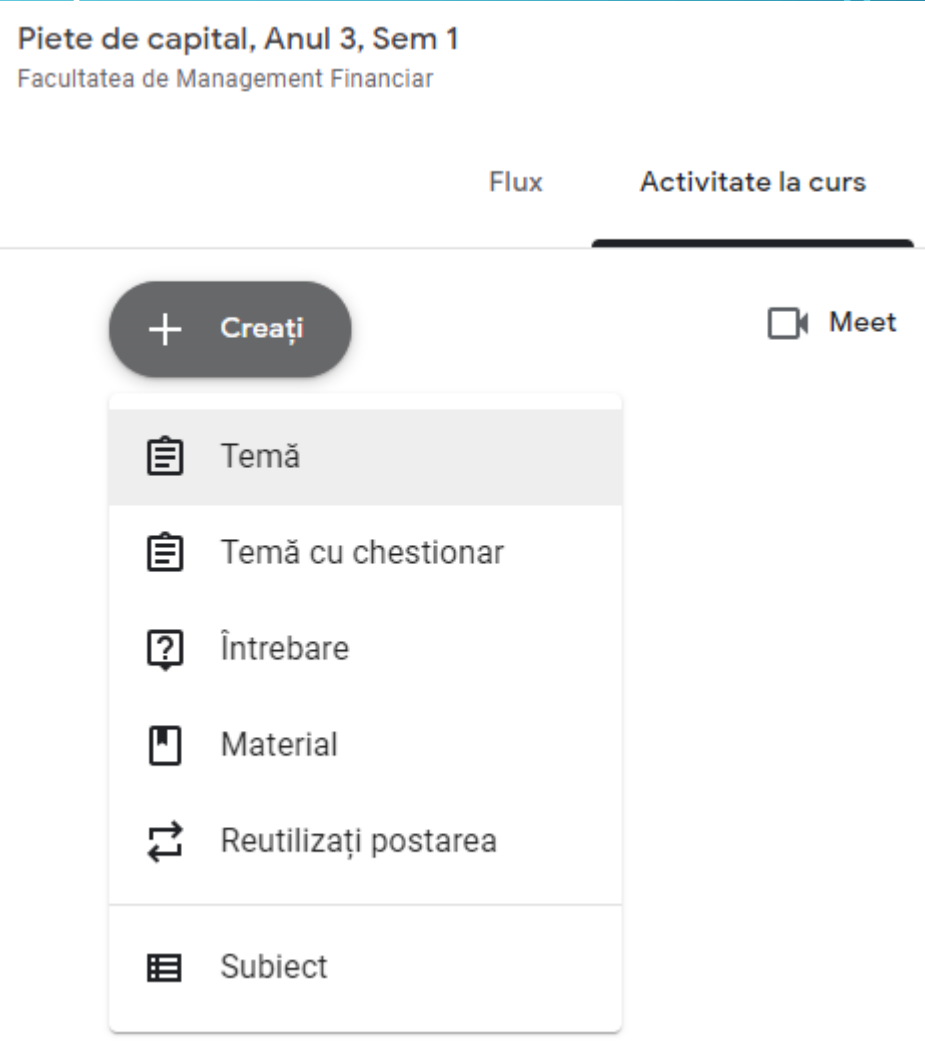

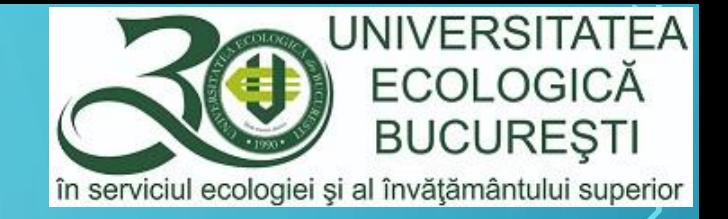

# DETALIILE UNEI TEME

- $\circlearrowright$  Stabiliți Titlul temei, descrieți tema în zona Instrucțiuni sau adăugați un fișier realizat în  $_{\ell}$ prealabil care include detaliile privind tema, stabiliți numărul maxim de Puncte pe care îl poate obține studentul și data până la care trebuie să realizeze tema.
	- După stabilirea tuturor detaliilor acționați butonul Creați o temă

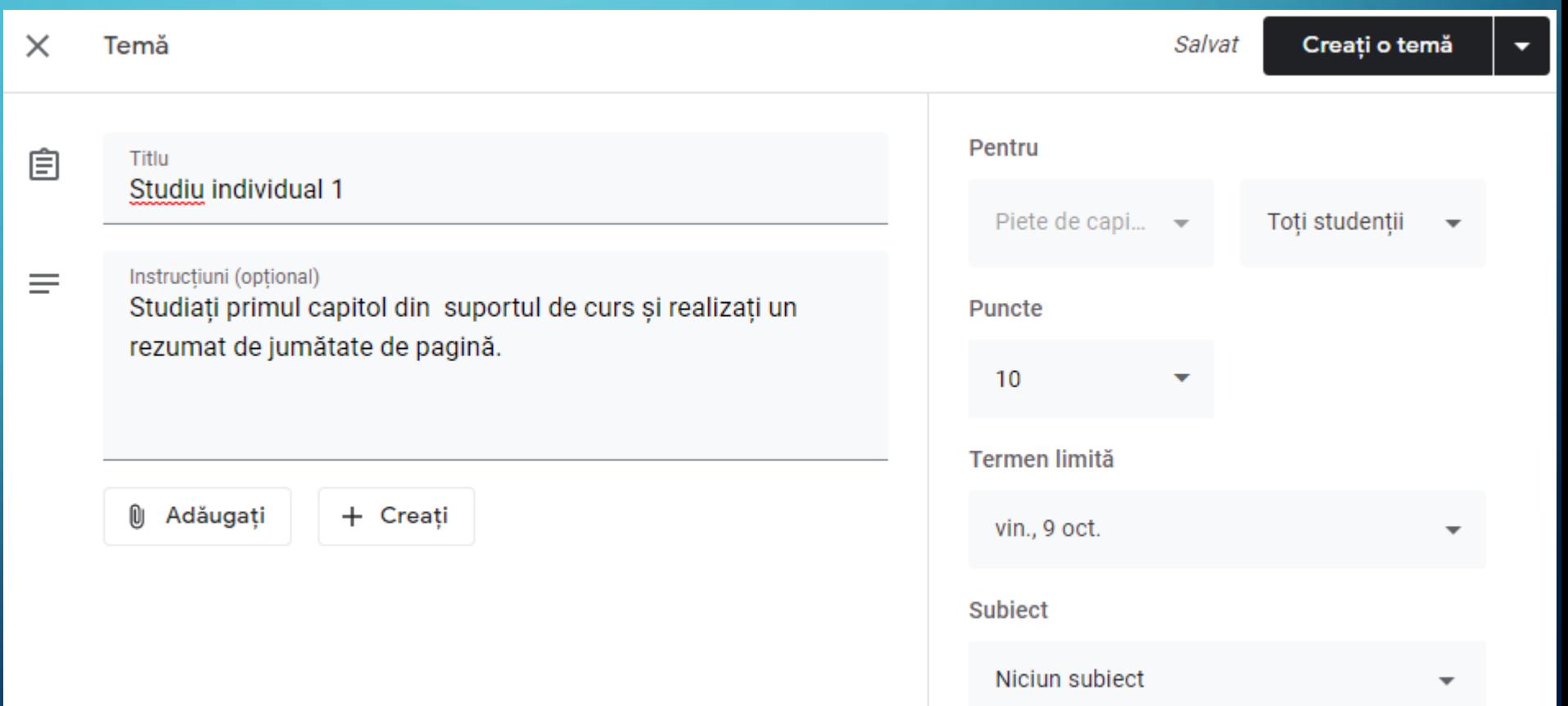

![](_page_24_Picture_0.jpeg)

# CURSUL CU SUPORTUL DE CURS ȘI PRIMA TEMĂ

• Dacă ați parcurs materialul până aici, pagina cursului dvs. ar trebui să arate asemănător cu cea din imaginea de mai jos.

![](_page_24_Picture_25.jpeg)

![](_page_25_Picture_0.jpeg)

### <span id="page-25-0"></span>ADĂUGAREA SECȚIUNILOR/SUBIECTELOR - 1

- Deoarece pe parcursul semestrului este foarte posibil să postați mai multe materiale didactice/suporturi de curs și teme/referate/proiecte sau să aveți evaluări periodice, se recomandă crearea secțiunilor/subiectelor (topic).
- Un Subiect (topic) se introduce prin butonul Creați (Create) din secțiunea Activitate la curs (Classwork).

![](_page_25_Picture_4.jpeg)

![](_page_26_Picture_0.jpeg)

# ADĂUGAREA SECȚIUNILOR/SUBIECTELOR - 2

Se recomandă introducerea următoarelor secțiuni/subiecte (topics):

- Materiale didactice
- Teme, referate, proiecte
- Evaluări

După crearea secțiunilor organizați conținutul în acord cu acestea, printr-o acțiune de tragere (drag-and-drop) a conținutului în secțiunea dorită

![](_page_26_Picture_63.jpeg)

![](_page_27_Picture_0.jpeg)

# PAGINA CURSULUI/DISCIPLINEI

 $\equiv$ 

• Dacă ați parcurs materialul până aici, pagina cursului dvs. ar trebui să arate asemănător cu cea din imaginea alăturată.

![](_page_27_Picture_47.jpeg)

Elevii pot vedea numai subiectele cu postări publicate

![](_page_28_Picture_0.jpeg)

# PAGINA CADRULUI DIDACTIC

• Dacă crearea tuturor cursurilor, pagina cadrului didactic va arată asemănător cu cea din imaginea alăturată

![](_page_28_Picture_3.jpeg)

![](_page_29_Picture_0.jpeg)

#### …VA CONTINUA

• La prezentul material se vor adăuga detalii privind realizarea unei Teme/Test de tip grilă și de stabilire a unei videoconferințe Google Meet.